التنسيق

#### (١-٢) للتنسيقه الخلايا الرقمية

من خلال تطبيق تنسيقات الأرقام المختلفة، يمكنك تغيير مظهر الرقم دون تغيير الرقم نفسه. لا يؤثر التنسيق الرقمي على القيمة الفعلية للخلية التي يستخدمها Excel إلجراء الحسابات. ويتم عرض القيمة الفعلية في شريط الصيغة.

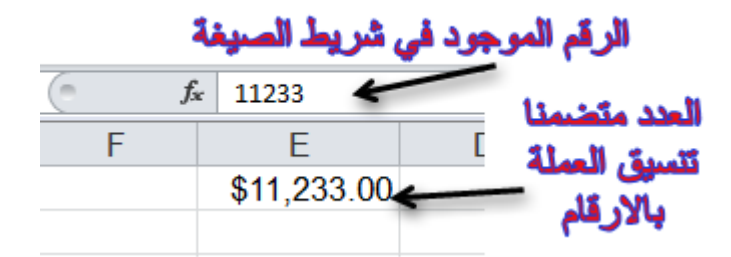

ضمن عالمة التبويب **الصفحة الرئيسية** في المجموعة **رقم**. لرؤية كافة تنسيقات األرقام المتوفرة، انقر فوق مشغّل مربع الحوار **J** بجوار **رقم**.

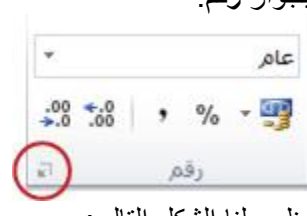

يظهر لنا الشكل التالي: J.

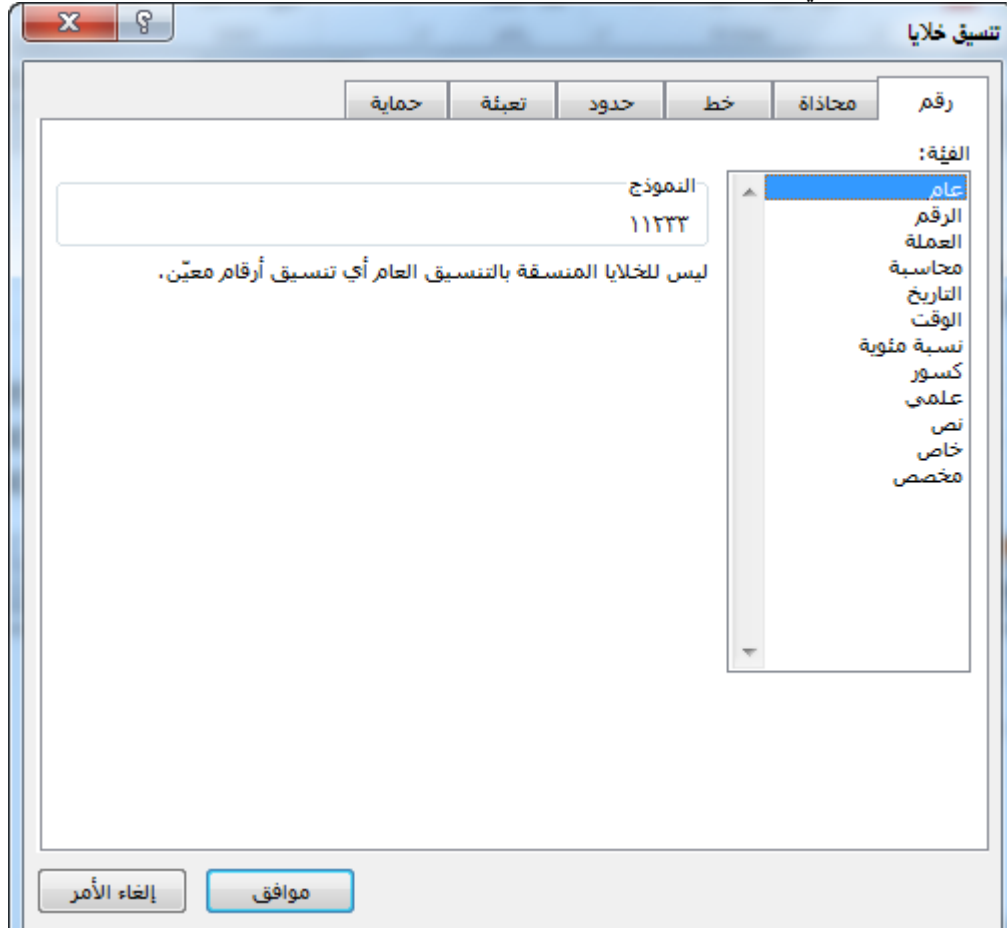

ن نحدد التنسيق المطلوب حيث يقدم الجدول التالي ملخصًا لتنسيقات الأرقام المتوفرة:

الباب الثالث: التنسيق

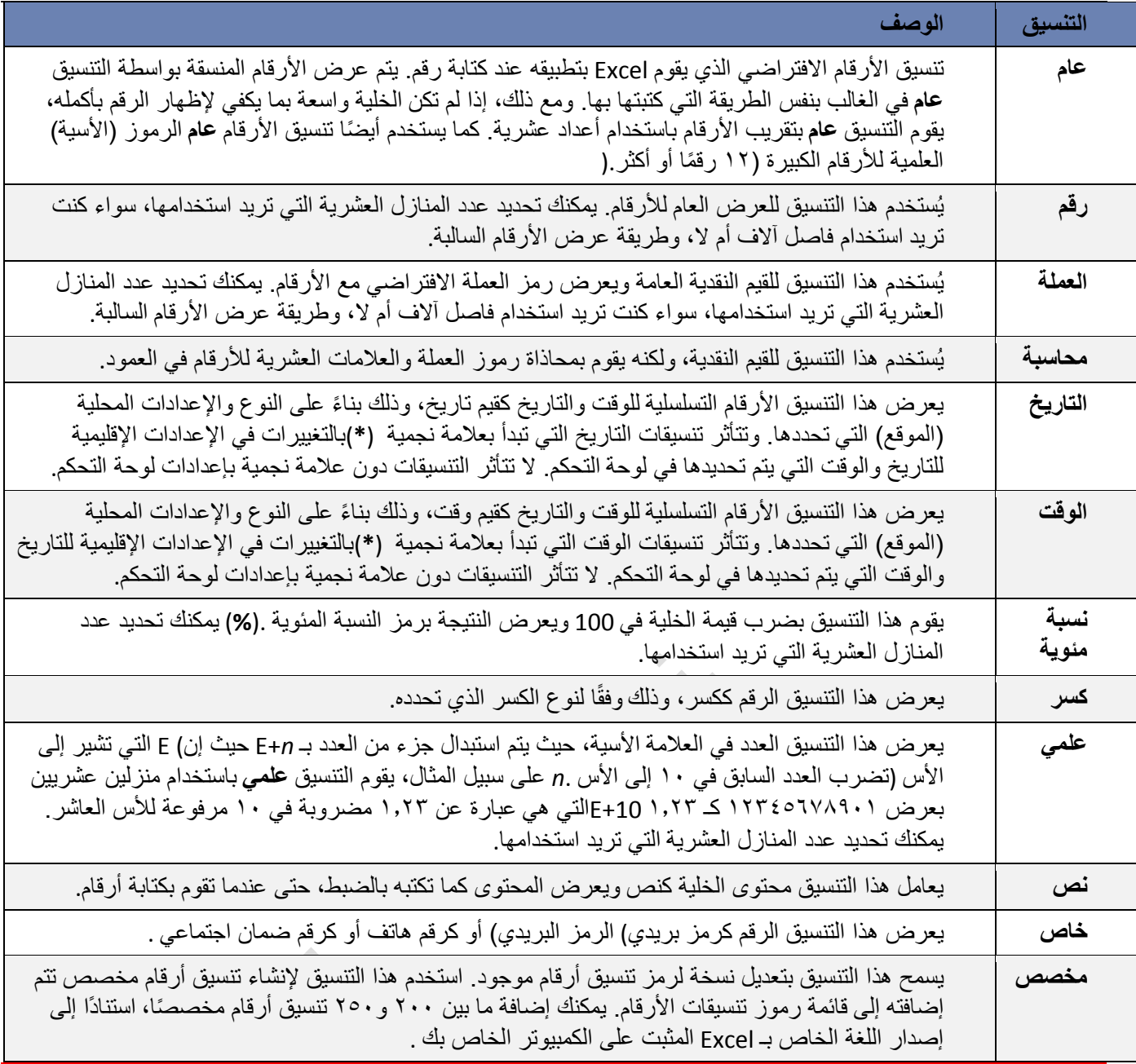

## )2-3( تنسيق الخاليا

## **)1**-**2**-**3( تنسيق نصوص اخلاليا**

- -1 حدد الخاليا التي تريد تنسيق محتوياتها.
- -2 ادخل على عالمة تبويب **الصفحة الرئيسية** من مجموعة اوامر **خط** قم بتغيير لون النص وحجمه ونمطه ومحاذاته كما تعلمت في دورة الوورد.
	- -3 طرق مختصرة
	- Å لتطبيق تنسيق غامق " عريض" أو ازالته اضغط مفتاحي B + CTRL.
		- Å لتطبيق تنسيق مائل أو ازالته اضغط مفتاحي I + CTRL.
		- Å لتطبيق تسطير مفرد أو ازالته اضغط مفتاحي U + CTRL.
		- Å لتطبيق تنسيق بتوسطه خط أو ازالته اضغط مفتاحي 5 + CTRL.

الباب الثالث: التنسيق

# **)2**-**2**-**3( دمج خاليا معينة ضمن خلية واحدة**

.1 حدد خليتين متجاورتين أو أكثر تريد دمجهما.

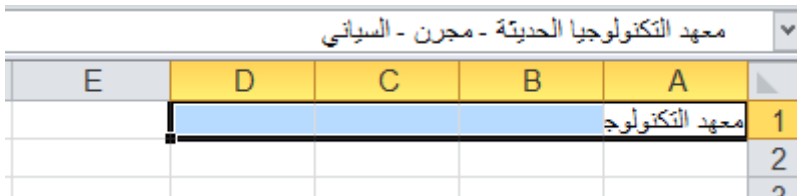

مالحظة: تأكد من أن البيانات التي تريد عرضها في الخلية المدمجة موجودة في الخلية العلوية اليمنى بالنطاق المحدد. ستظل البيانات الموجودة في الخلية العلوية اليمنى فقط في الخلية المدمجة. سيتم حذف البيانات الموجودة في كافة الخاليا األخرى بالنطاق المحدد.

.2 في عالمة التبويب **الصفحة الرئيسية**، في المجموعة **محاذاة**، انقر فوق **دمج وتوسيط**.

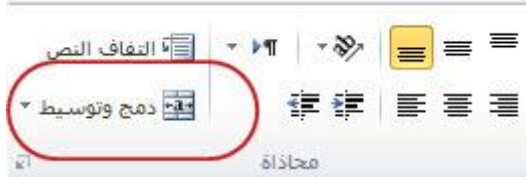

ستظهر لك الرسالة التأكيدية التالية اضغط على موافق.

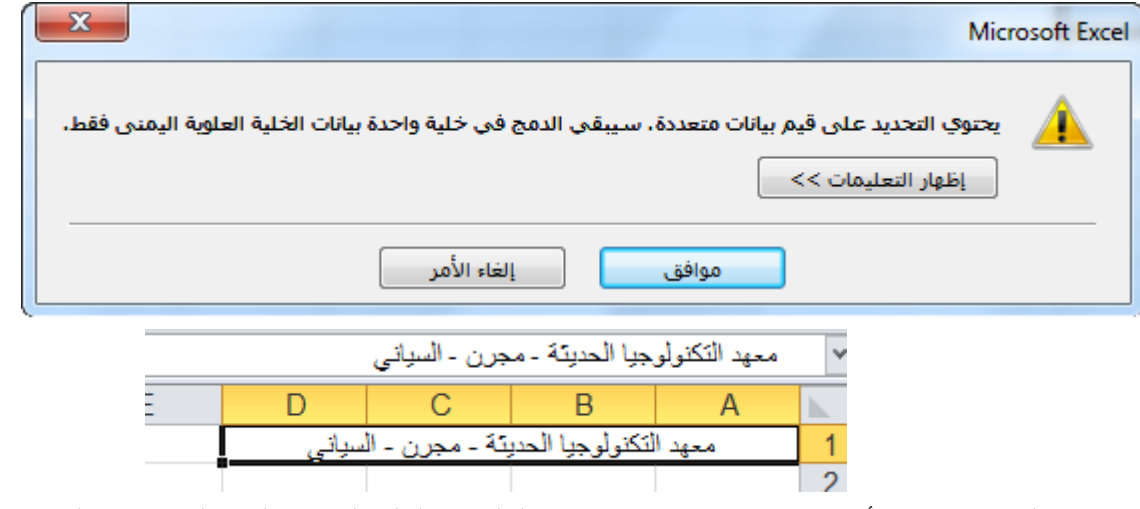

سيتم دمج الخاليا في صف أو عمود، وسيتم توسيط محتويات الخلية في الخلية المدمجة. لدمج الخاليا دون القيام بتوسيطها، انقر فوق السهم إلى جانب **دمج وتوسيط**، ثم انقر بعد ذلك فوق **دمج الخاليا**.

> .3 لتغيير محاذاة النص في الخلية المدمجة، قم بتحديد الخلية، وانقر فوق أي زر من أزرار المحاذاة في المجموعة **محاذاة** ضمن عالمة التبويب **الصفحة الرئيسية**.

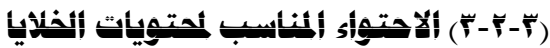

-1 حدد الخلية/الخاليا المطلوبة.

- -2 من عالمة تبويب **الصفحة الرئيسية** ومن مجموعة االوامر **خاليا** انق على االيقونة تنسيق ستظهر لك قائمة من الخيارات حدد الخيار **احتواء تلقائي لعرض العمود** أو **احتواء تلقائي الرتفاع الصف.**
	- -3 طرق أخرى مختصره
	- فوق الحد االيسر لعنوان العمود المطلوب. Å انقر نقرا مزدوجاً

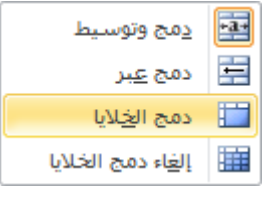

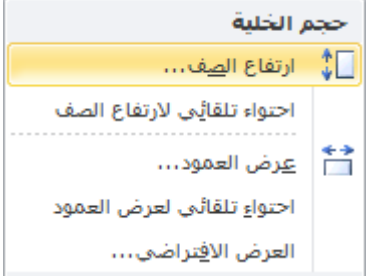

# **)4**-**2**-**3( التحكم يف اجتاه حمتويات اخلاليا** -1 حدد الخلية / الخاليا المراد تغيير اتجاه محتوياتها.

-2 من عالمة تبويب **الصفحة الرئيسية** ومن مجموعة االوامر **خاليا** انقر على االيقونة **تنسيق** ستظهر لك قائمة من الخيارات حدد الخيار االخير **تنسيق خاليا....** ستظهر لك نافذة كما بالشكل التالي:

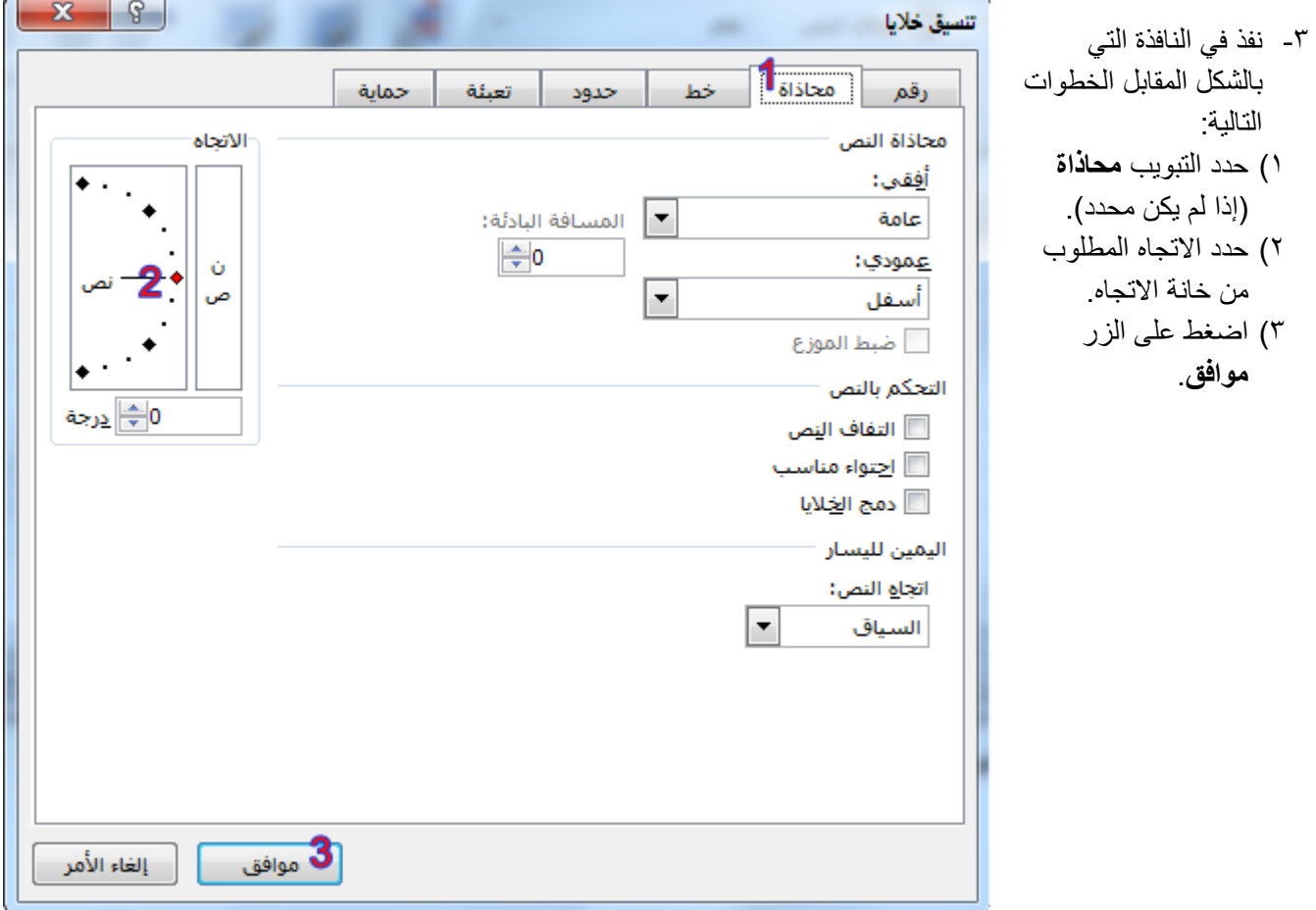

# **)5**-**2**-**3( اعداد احلدود الداخلية واخلارجية للخاليا**

- -1 حدد الخاليا التي تريد تمييزها بحدود.
- -2 هناك عدة طرق إلظهار نافذة تنسيق الحدود وهي:
- تخطيط الصفحة 1( من عالمة تبويب **الصفحة الرئيسية** ومن مجموعة اوامر **خط** اختر السهم في يسار االمر الموضح بالشكل المقابل.  $\overrightarrow{A}$   $\overrightarrow{A}$   $\overrightarrow{v}$  11  $\overrightarrow{r}$  Arial ستظهر لك قائمة من الخيارات اختر الخيار االخير **مزيد من الحدود**.  $+ A + \diamondsuit$  $\sqrt{2}$ VU IB 2( انقر بزر الماوس االيمن فوق الخاليا المحددة واختر الخيار **تنسيق خاليا**.
- 3( من عالمة تبويب **الصفحة الرئيسية** ومن مجموعة االوامر **خاليا** انقر على ايقونة االمر **تنسيق** ستظهر لك قائمة من الخيارات حدد الخيار االخير **تنسيق خاليا....** .

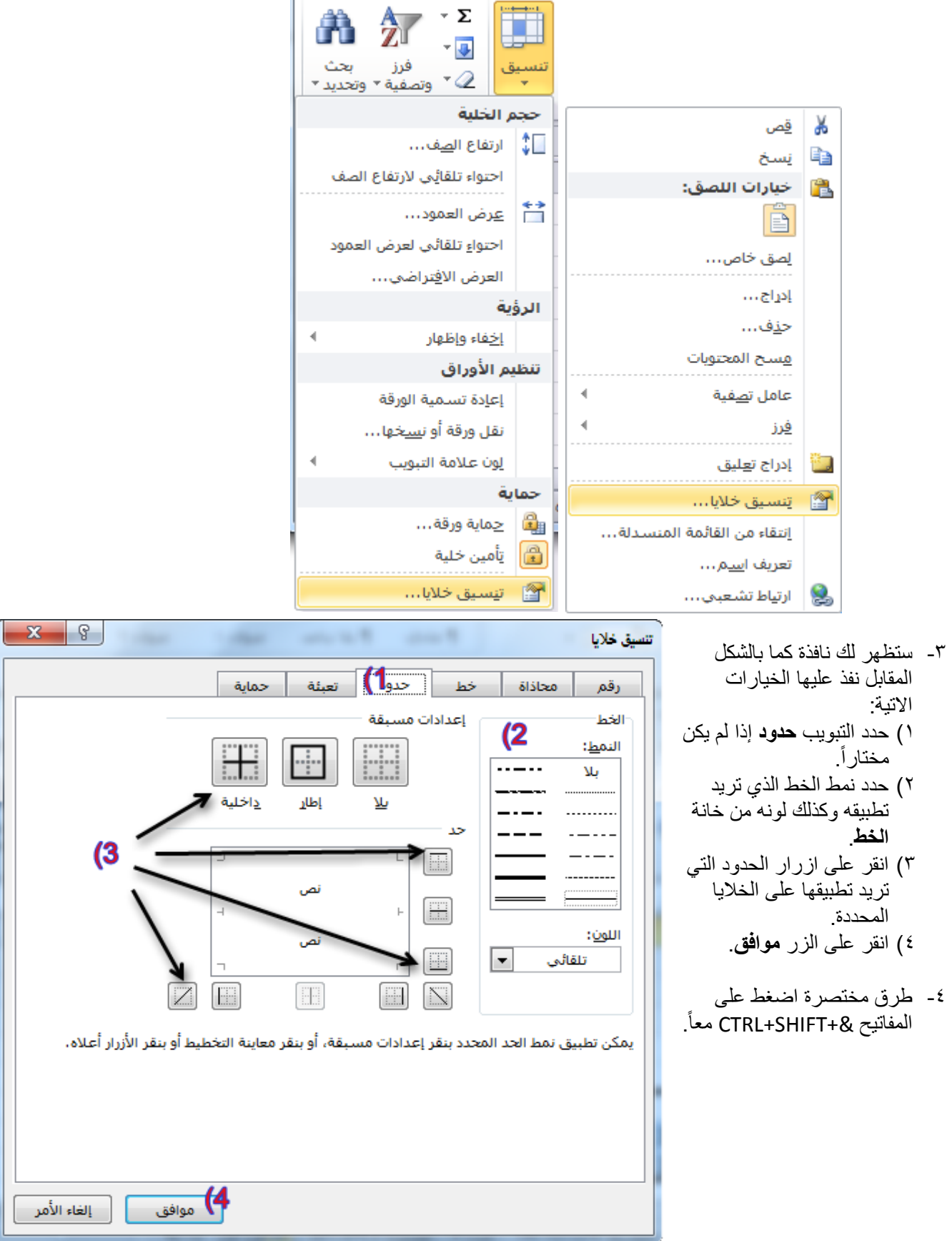

- **)6**-**2**-**3( التنسيق التلقائي للجداول**
- -1 حدد مجموعة الخاليا التي تريد ان تنسقها كجدول بنمط التنسيق التلقائي.
- -2 من عالمة تبويب **الصفحة الرئيسية** ومن مجموعة اوامر **انماط** اختر االمر **التنسيق كجدول**

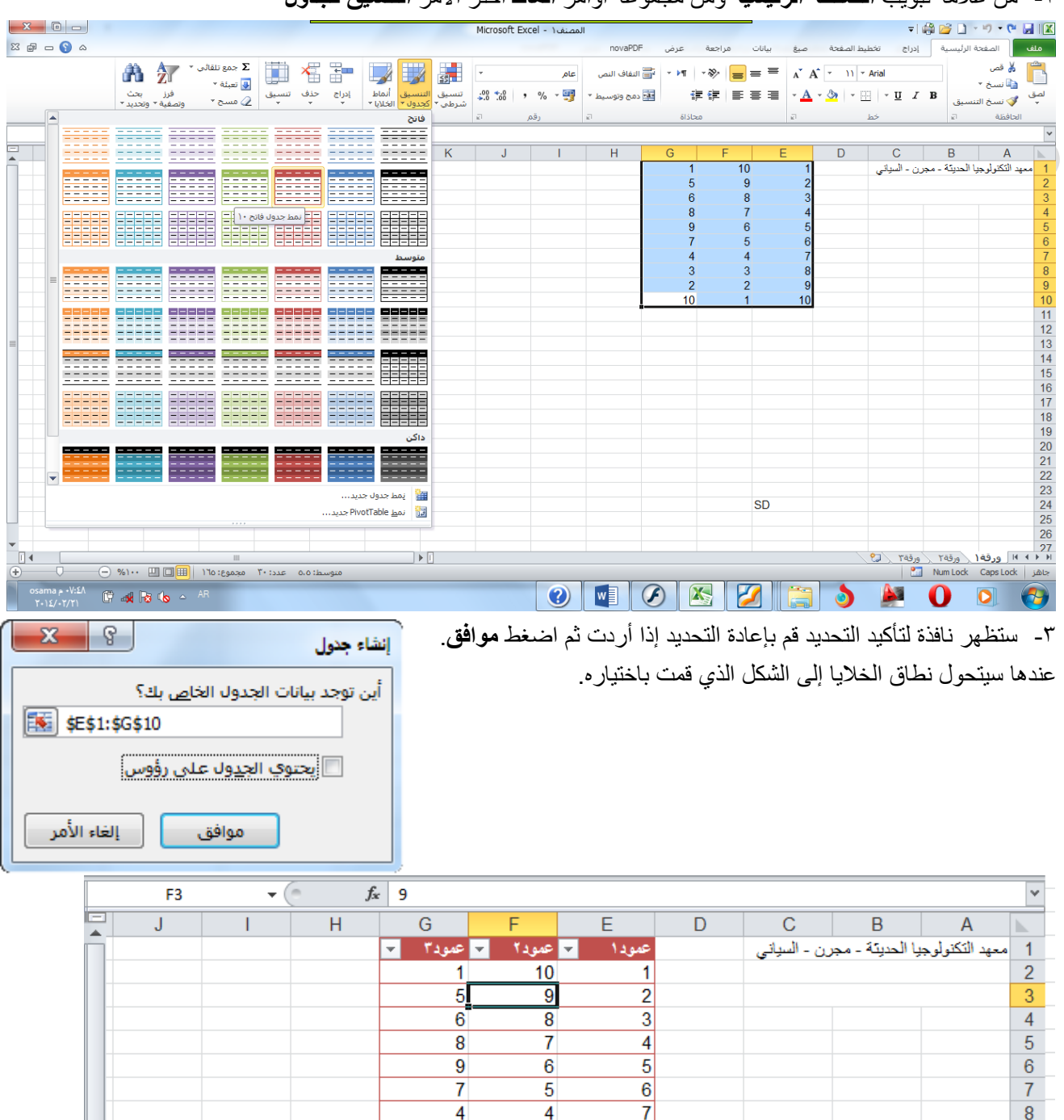

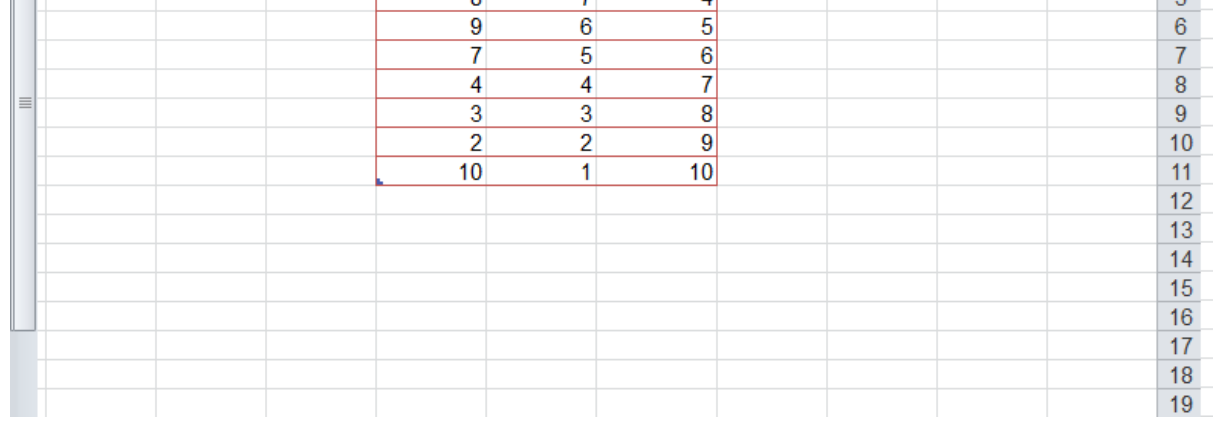

**)7**-**2**-**3( التنسيق الشرطي للخاليا**

من خالل تطبيق التنسيق الشرطي على البيانات، يمكنك معرفة التباينات في نطاق من القيم بمجرد نظرة سريعة.

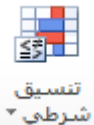

- -1 حدد مجموعة الخاليا التي تريد ان تنسقها بالتنسيق الشرطي.
- -2 من عالمة تبويب **الصفحة الرئيسية** ومن مجموعة اوامر **انماط** اختر االمر **تنسيق شرطي**.
- -3 ستظهر قائمة بأنواع قواعد التنسيقات الشرطية، اختر القاعدة التي تريد تطبيقها على البيانات. فيما يلي اهم انواع القواعد الجاهزة في القائمة:

قواعد تمييز الخاليا: حدد البيانات المراد تنسيقها ثم قم بالضغط على السهم الصغير تحت مز االمر تنسيق شريطي واختر الخيار قواعد تمييز الخاليا.

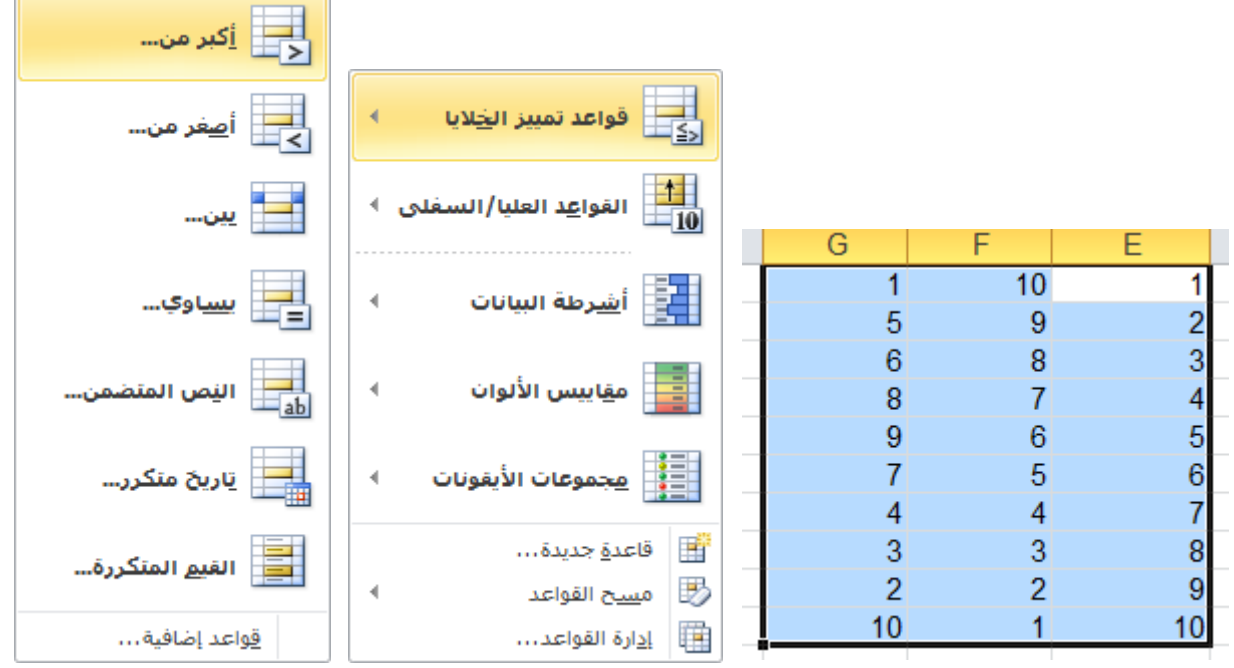

 عند اختيار الخيار اكبر من: ستظهر النافذة التالية اكتب الرقم الذي تريد تلوين الخاليا التي تحتوي على الرقم االكبر منه وليكن الرقم 5 ثم اضغط **موافق**.

لاحظ تلوين الخلايا الاكبر من 0

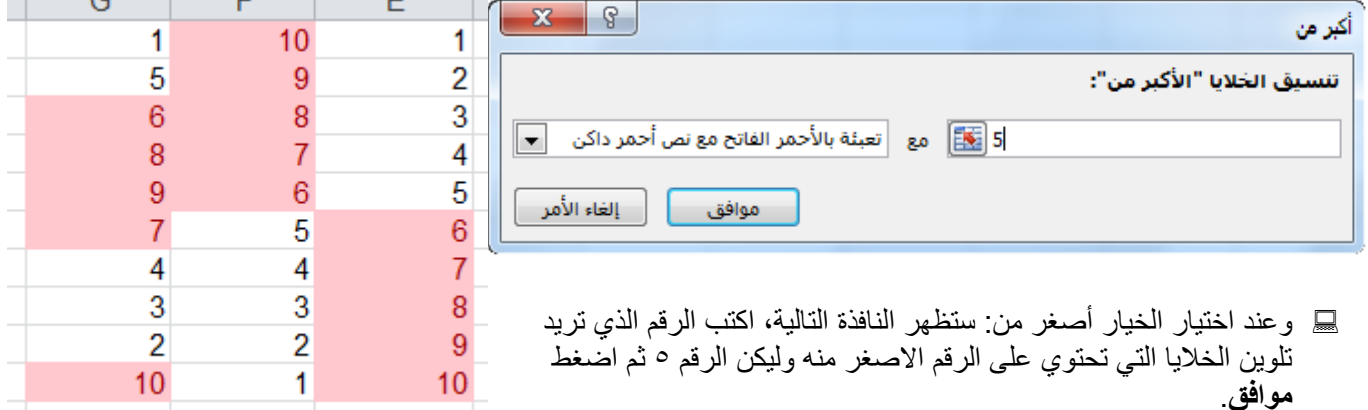

الباب الثالث: التنسيق

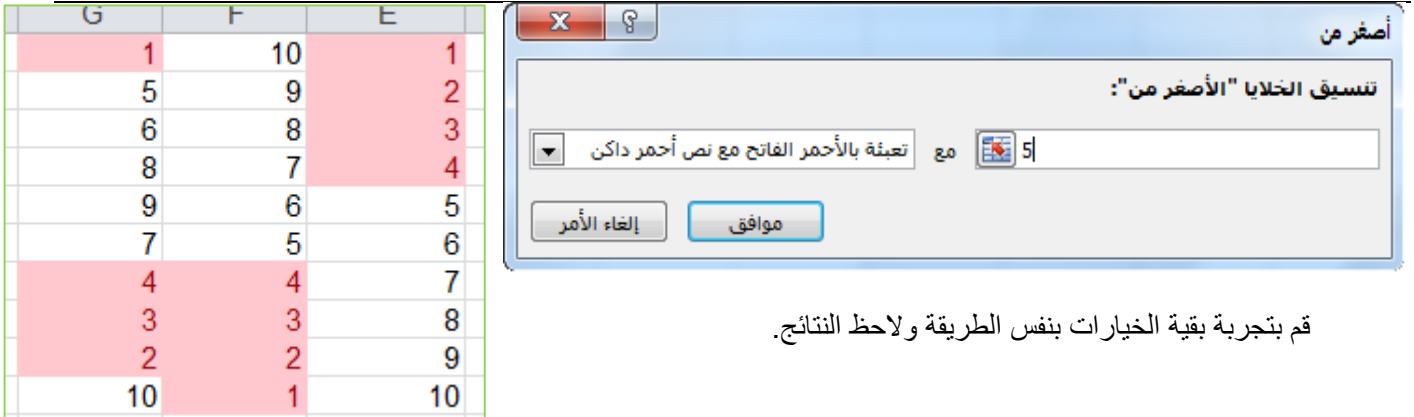

اشرطة البيانات: حدد البيانات المراد تنسيقها ثم قم بالضغط على السهم الصغير تحت مز االمر تنسيق شريطي واختر الخيار 鬬 اشرطة البيانات، قم بالتأشير على التدرجات المتوفرة والحظ معاينة التنسيق بمجرد التأشير على التدرج، وقم باختيار التدرج

المطلوب.  $\overline{\mathbf{x}}$   $\overline{\mathbf{e}}$ المصنف ١ - Microsoft Excel → 中国コーツ·中国区  $\mathbb{Z}$   $\mathbb{P}$   $\mathbb{Q}$   $\mathbb{Q}$   $\mathbb{Q}$ .<br>ملف | الصفحة الرئيسية | إدراج novaPDF عدف مراجعة يبانات تخطيط الصفحة  $\dot{\mathbf{g}}_{\mu\nu}$ -<br>جمع تلقائی \* 福吉二人 ر قص<br>م  $\mathbb{C}$ 曲 紅 Ħ  $\overline{\phantom{a}}$  $\star$  تعبئة  $\overline{\Psi}$ ه<mark>آ</mark> نسخ ۲ .<br>وتصفية ▼ وتحديد ׳<br>وتصفية ▼ وتحديد ׳ ۔۔۔<br>حذف تنسیق<br>- $\frac{.00 \div 0}{.00 \div 0}$  , %  $\div \frac{0.05}{.00}$ الية.<br>القادمج وتوسيط \* ∫ 建建 | 画 著 著 | ▼ <u>A</u> ▼ ③ | ▼ ⊞ | ▼ U *I* B  $\sim$ هسج $\Omega$  $\frac{1}{2}M_{2}^{2}$ الي بين<br>الدين الفيلايا  $\overline{\phantom{a}}$  $\mathcal{A}^{\pm}$  .  $\frac{1}{f_x+1}$  $\overline{E1}$  $P$  $\overline{\circ}$  $N$  $\overline{G}$  $\overline{D}$ الياسي ||<br>|10 — القوا<u>ع</u>د العليا/الس  $\overline{J}$  $H$  $\overline{F}$  $\overline{E}$ īĪ  $\overline{10}$  $\begin{array}{c} 5 \\ 6 \end{array}$  $\overline{9}$  $\overline{2}$ تعبلة متدرجة  $\overline{8}$  $\overline{\phantom{a}}$ H H H  $\overline{8}$  $\overline{7}$  $\overline{4}$ 9  $\overline{6}$  $-5$ الي |<br>|<mark>- |</mark>||مهابيس الألوان  $\frac{5}{6}$ **第1期**  $-6$  $\overline{4}$  $\overline{4}$ تعبلة خالصة  $\overline{3}$  $\overline{3}$  $\overline{\phantom{a}}$ 8<br>9<br>10<br>11<br>12<br>13<br>14<br>15<br>16<br>17<br>18<br>20  $\frac{9}{2}$  $\frac{3}{2}$ gi gi gi -9  $10$ T  $10$ 事事事 <u>قواعد إضافية...</u> <u>الاطالة الورقة ( ورقة۲</u> ∑ورقة۲ ∑الاع<br>اطالة NumLock CapsLock | تصالح  $\mathbb{R}$  $\mathbf{F}$ متوسط: ٥.٥ عدد: ٣٠ مجموع: ١٢٥ | <mark>田</mark> □ □ ٠٠١% ()  $^{\circ}$ 

الحظ تدرج البيانات كما بالشكل التالي:

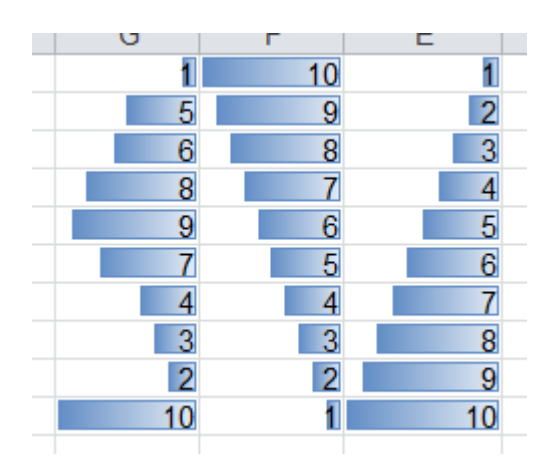

#### البابه الثالث: التنسيق

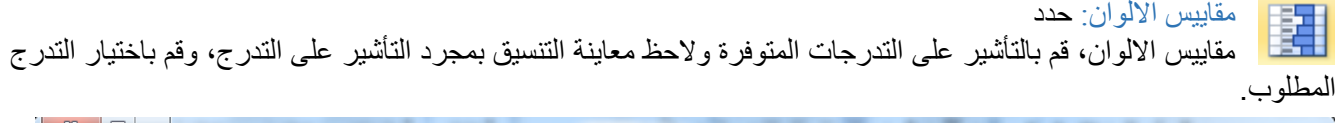

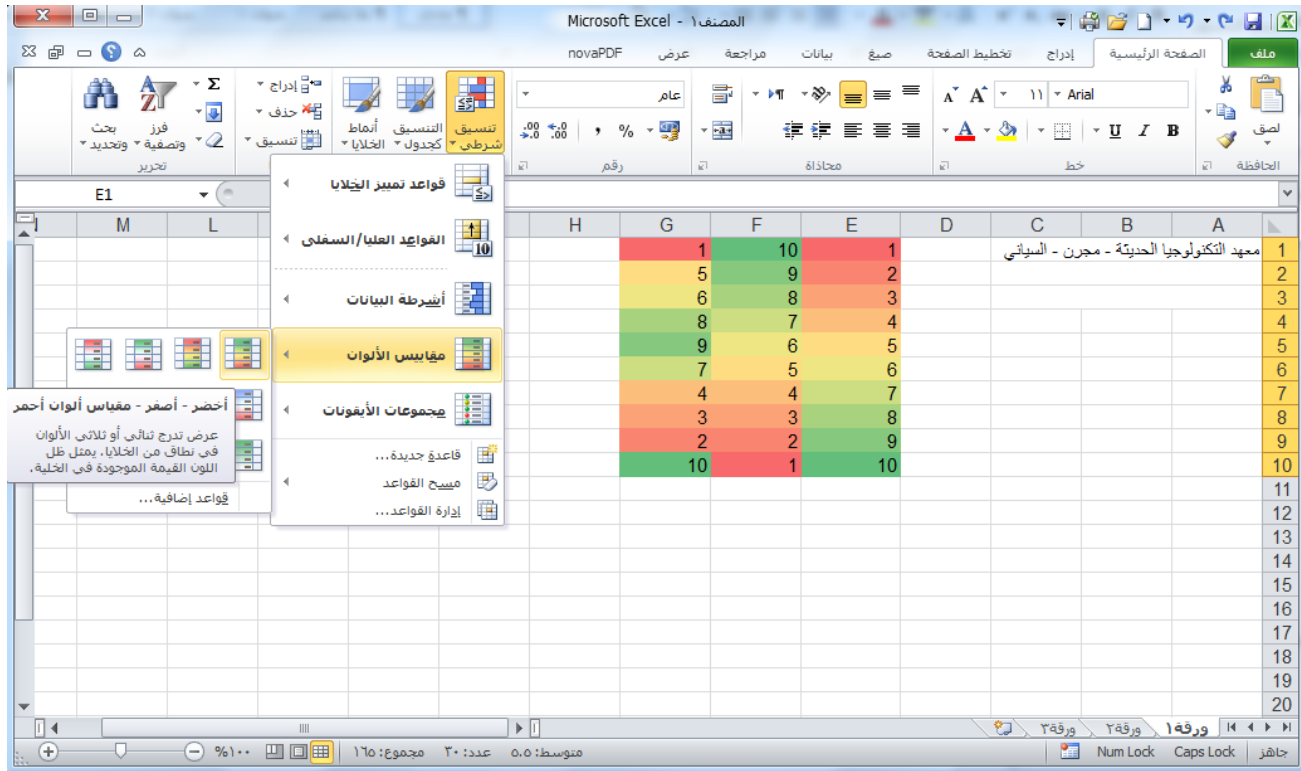

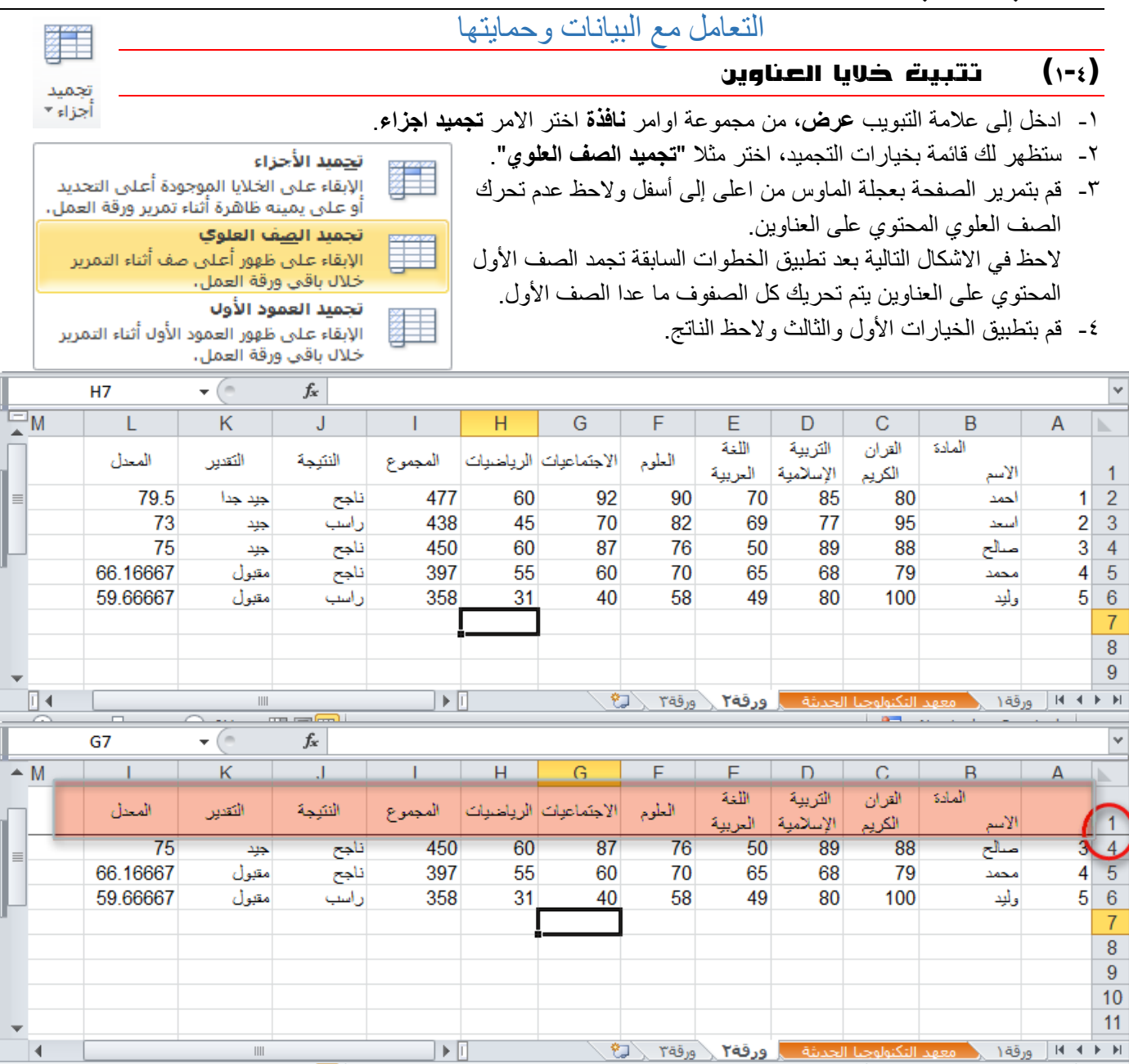

-5 إللغاء تجميد الخاليا قم بالذهاب إلى نفس االمر **تجميد اجزاء**، واختر الخيار األول "**الغاء تجميد األجزاء**". الحظ عندما تجميد االجزاء مفعل يكون الخيار األول "**الغاء تجميد األجزاء**"، ولكن إذا لم يكن هناك اجزاء مجمدة يكون الخيار األول "**تجميد األجزاء**".

## )2-4( فرز وترتيب بيانات الجدول

يعتبر فرز البيانات جزءًا لا يتجزأ من تحليل البيانات. قد ترغب بتنظيم قائمة من الأسماء في ترتيب أبجدي، أو تجميع قائمة من مستويات جرد المنتج من الأعلى إلى الأدنى، أو ترتيب الصفوف حسب الألوان أو الأيقونات. يساعدك الفرز على مشاهدة البيانات بشكل أسرع وفهمها بصورة أفضل، كما يساعدك في تنظيم البيانات التي تريدها والبحث عنها، وأخيراً اتخاذ قرارات أكثر فعالية

يمكنك فرز البيانات حسب النص (من أ إلى ي أو من ي إلى أ) أو الرقم (من الأصغر إلى الأكبر أو من الأكبر إلى الأصغر ) أو حسب التواريخ والأوقات (من الأقدم للأحدث أو من الأحدث للأقدم) في عمود أو أكثر . يمكنك أيضاً الفرز حسب قائمة مخصصة (مثل كبير ومتوسط وصغير( أو حسب التنسيق بما في ذلك لون الخلية أو لون الخط أو مجموعة رموز. تكون معظم عمليات الفرز على مستوى الأعمدة، لكن يمكنك أيضاً الفرز حسب الصف.

#### **)1**-**2**-**4(فرز نص**

- .1 حدد عمود بيانات هجائية رقمية في نطاق خاليا أو تأكد من وجود الخلية النشطة في عمود جدول يحتوي على بيانات هجائية رقمية.
	- .2 ضمن عالمة التبويب **البيانات**، في المجموعة **فرز وتصفية**، قم بأحد اإلجراءات التالية:
		- للفرز بترتيب أبجدي رقمي تصاعدي، انقر فوق **فرز من أ إلى ي**.
			- للفرز بترتيب أبجدي رقمي تنازلي، انقر فوق **فرز من ي إلى أ**.
				- .3 بشكل اختياري، يمكنك الفرز مع تحسس حالة األحرف:
		- .1 ضمن عالمة التبويب **البيانات**، في المجموعة **فرز وتصفية**، انقر فوق **فرز**. .2 في مربع الحوار **فرز**، انقر فوق **خيارات**.
			- .3 في مربع الحوار **خيارات الفرز**، حدد **تحسس لحالة األحرف**. .4 انقر فوق **موافق** مرتين.
				- **)2**-**2**-**4( فرز أرقام**
	- .1 حدد عمود بيانات رقمية في نطاق خاليا أو تأكد أن الخلية النشطة موجودة في عمود جدول يحتوي على بيانات رقمية.
		- .2 ضمن عالمة التبويب **البيانات**، في المجموعة **فرز وتصفية**، قم بأحد اإلجراءات التالية:
		- للفرز من الأرقام الدنيا إلى الأرقام العليا، انقر فوق ا<sup>لو</sup>ا£ الفرز من الأصغر إلى الأكبر.
		- للفرز من األرقام العليا إلى األرقام الدنيا، انقر فوق **الفرز من األكبر إلى األصغر**.

# **)3**-**2**-**4( فرز تواريخ أو أوقات**

- .1 حدد عمود تواريخ أو أوقات في نطاق خاليا أو تأكد أن الخلية النشطة موجودة في عمود جدول يحتوي على تواريخ أو أوقات.
	- .2 حدد عمود تواريخ أو أوقات في نطاق خاليا أو جدول.
	- .3 ضمن عالمة التبويب **البيانات**، في المجموعة **فرز وتصفية**، قم بأحد اإلجراءات التالية:
	- للفرز من التاريخ أو الوقت األسبق إلى األحدث، انقر فوق **الفرز من األقدم إلى األحدث**.
	- للفرز من التاريخ أو الوقت األحدث إلى األسبق، انقر فوق **الفرز من األحدث إلى األقدم**.
- .4 إلعادة تطبيق عملية فرز بعد تغيير البيانات، انقر فوق خلية في نطاق أو جدول، ثم ضمن عالمة التبويب **البيانات** في المجموعة **فرز وتصفية**، انقر فوق **إعادة تطبيق**.

## **)4**-**2**-**4( فرز صفوف**

- .1 حدد صف بيانات في نطاق خاليا أو تأكد أن الخلية النشطة موجودة في الصف المطلوب.
	- .2 ضمن عالمة التبويب **البيانات**، في المجموعة **فرز وتصفية**، انقر فوق **فرز**. سيظهر مربع الحوار **فرز**.
		- .3 انقر فوق **خيارات**.
- .4 في مربع الحوار **خيارات الفرز**، ضمن **االتجاه**، انقر فوق **الفرز من اليمين إلى اليسار**.
	- .5 ثم انقر فوق **موافق**.
	- .6 ضمن **صف**، في المربع **فرز حسب**، حدد الصف الذي تريد فرزه.
		- .7 ضمن **فرز**، حدد **القيم**.
		- .8 أسفل **ترتيب**، قم بأحد اإلجراءات التالية:
	- بالنسبة للقيم النصية، حدد **أ إلى ي** أو **ي إلى أ**.
- بالنسبة للقيم الرقمية، حدد **من األصغر إلى األكبر** أو **من األكبر إلى األصغر**.
- بالنسبة لقيم التاريخ أو الوقت، حدد **من األقدم لألحدث** أو **من األحدث إلى األقدم**.

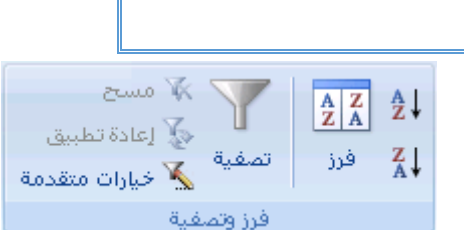

 $\mathbb{Z}^m$  and

تصفية

فرز وتصفية

√ٍّ إعادة تطبيق

خيارات متقدمة  $\sum_{\alpha}$ 

 $\begin{array}{|c|c|}\n\hline\nA & Z \\
\hline\nZ & A\n\end{array}$ 

فرز

å↓

 $\frac{Z}{A}$